# 2018

# **راهنمای جامع مدیریت تانک های اطالعاتی** MySQL

**www.alighalehban.com نویسنده :علی قلعه تان**

> ıSl M

#### **مقذمه :**

در دنیای امروز هر وقت که ما نام بانک اطلاعاتی یا دیتابیس را میشنویم اولین گزینه ای که به ذهنمان میرسد مربوط به دنیای دیجیتال و کامپیوتر می باشد ولی باید گفت بانک اطلاعات این تنها در سیستم های کامپیوتری بلکه به هر سازماندهی اطلاعات که به نوعی اطلاعات را جمعآوری نظم دهی ذخیره و در دسترس کاربران قرار دهد به نوعی بانک اطلاعاتی تلقی میشود به طور مثال کشو های پر از پرونده قفسه های پر از کتاب نیز به نوبه خود بانک اطلاعاتی محسوب می شود . قبل از ورود به مباحث اصلی این کتاب لازم میدانم این موضوع را خدمت خوانندگان عزیز عرض کنم با توجه به اینکه در رشته کامپیوتر بسیاری از علایم و یا اصطلاحات معادل فارسی نداشته و یا در صورت ترجمه ان به فارسی خواننده و یا دانشجو نخواهد توانست در دنیای واقعی مهارت های اموخته شده را به کار ببندد فلذا بنده در این کتاب تا حد امکان عناوین را تا جایی که امکان پذیر باشد ترجمه و درکنار آن عنوان انگلیسی اش را نیز خواهم آورد تا خواننده زمانی که خواهان استفاده مطالب این کتاب در دنیای واقعی باشد دچار سردگمی نشود چرا که بسیاری از ترجمه های اصطلاحات کامپیوتری امروزی صحیح نبوده و کاربر با یادگیری ترجمه فارسی ان نخواهد توانست در دنیای واقعی و محیط برنامه کار کند چون هدف اصلی از این کتاب اموزش مهارت عملی به کاربر بوده و بایستی کاربر دقیقا با اصطلاحات و عناوینی آشنا شود که در دنیای واقعی کار با آنها روبرو خواهد شد .

در دنیای دیجیتال دیتابیس ها بر اساس نحوه ذخیرُه و سازماندهی اطلاعات دستهبندی میشوند برخی از این دسته بندی ها عبارتند از

#### **بانک اطالعاتی فایل خام)databases file Flat)**

در واقع این نوع از دیتابیس ها فایل های متنی گامی میباشند که اطلاعات را در خود ذخیره میکنند ایجاد این نوع از دیتابیس بسیار آسان می باشد ولی در عین حال دارای معایب دیگری نیز هستندبه طور مثال نوع از دیتابیس بهراحتی می تواند دچار آسیب و از دست دادن اطلاعات شود و جستجوی اطلاعات در مورد از دیتابیس ها بسیار سخت می باشد

#### **بانک های اطالعاتی موروثی)databases Hierarchical)**

این نوع از دیتابیس ها دارای طبقهبندی موروثی میباشد به طوری که هر دیتابیسی دارای طبقه والدین و فرزند هستند مدیریت این دیتابیس ها با توجه به روابط ایست که به این دیتابیس های والدین و فرزند تعریف شده است جستجو در این نوع از دیتابیس ها بسیار بهینه سازی شده و موثر ولی در عین حال اگر به روابط تعریف شده بین دیتابیس ها آشنایی نداشته باشید حرکت و مرور انها برای شما سخت خواهد بود

#### **بانک اطالعاتی مبتنی بز سنذ / با ارسش کلیذی)databases oriented-document/value-Key)**

این نوع از بانک اطلاعاتی دیتا را به صورت مجموعه های سند ذخیره و سپس به اسناد مختلف کلیدی را اختصاص میدهد تا در صورت رجوع برای دسترسی به اطلاعات از آن کلید استفاده میشود ,استفاده از این نوع بانک اطلاعاتی مشکلات زیادی از قبیل سختی جستجوی اطلاعات , نداشتن روابط بین بانک های اطلاعاتی و ایجاد داده مضاعف می باشد بانک اطلاعاتی MongoDB و CouchDB نمونه ای از پلتفرم های بانک های اطلاعاتی بر مبتنی بر سند میباشند .

#### **بانک های اطالعاتی رابطه ای )databases Relational) :**

این نوع از بانک اطلاعاتی داده ها را در ردیف ها و جدول ها سازماندهی می کند ,مانند لیست قیمتهای محصولات پرینت شده و یا جدول زمانبندی حرکت اتوبوس ها, بانک های اطلاعاتی رابطه ای میتوانند حجم عظیمی از داده ها را ایندکس گذاری نمایند و به همین دلیل بازیابی اطلاعات از این نوع بانک اطلاعاتی بسیار سریع می باشد ولی در عین حال فهمیدن روابط بین جدول ها نیز به مرور زمان و با افزایش اطلاعات سخت تر میگردد.

ما ورای همه این انواع مختلف بانک اطلاعاتی که نام برده شد یکی از قوی ترین نوع آن ها سرور بانک اطلاعاتی database server می باشد که در این نوع از سیستم کاربر هرگز به صورت مستقیم با دیتابیس سرو کار نخواهد داشت و صرفاً با ارسال دستورات و درخواستهای خود به سرور اطلاعات مورد نیاز را از سرور دریافت خواهد کرد در این روش سرور دستورات دریافتی را بر روی دیتابیس های مذکور اجرا و اطلاعات باز یابی شده را به کاربر ارائه خواهد داد

از اواسط سال ۱۹۸۰ زبان اس کیو ال Structured Query Language (SQL) استاندارد ترین زبانی بوده است که برای کار با سیستم های مدیریت بانک های اطلاعاتی رابطه دار(1) استفاده میشود این زبان دارای دستورالعمل های زیادی برای کار با بانکهای اطلاعاتی از قبیل ایجاد جدول ها, اضافه کردن اطلاعات, بازیابی اطلاعات و مدیریت آنها می باشد دستورات موجود در این زبان نیز نسبت به کاربردی که دارند به چند دسته طبقه بندی می شوند:

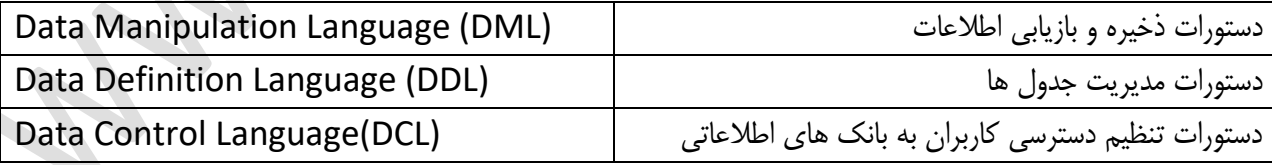

**تاریخچه : اس ادگار کذ تا مای اسکیوئل :**

در اولین نوع بانک های اطلاعاتی روش کار بدین گونه بود که برای ذخیره سازی اطلاعات همیشه باید برنامهنویسی در دسترس میبود تا برای انجام همه امور کدهای خاصی نوشته شود ولی در سال ۱۹۷۰ آقای ادگارکد در تحقیقاتی که انجام داده بود این شیوه را به چالش کشید و برای اولین بار در مقاله ای که با عنوان A Relational Model of Data for Large Shared Data Banks مدل رابطه ای برای بانکِ های اطلاعاتی به اشتراک گذاشته شده چاپ شد این روش جدید را معرفی نمود هدف اصلی این مدل این بود که بایستی که اطلاعات در جداول مختلف ذخیره سازی شده و به صورت مستقل و بدون هر گونه رابطه ای ً با هر یک ازاین جداول برخورد شود برای اثبات این تئوری شرکت BMاپروژه ای با نام System R را آغاز نمود و با موفقیت آمیز بودن پروژه پایه های اولیه SQL گذاشته شد در همین لری اریسون از شرکت اوراکل از شنیدن این موفقیت استفاده نموده و این ایده را بر روی سرور های بانک های اطلاعاتی خود پیاده نمود و بدین سان در سال 1979 شرکت اوراکل اولین شرکتی بود که با پشت سرگذاشتن IBM توانست اولین محصول تجاری مدیریت بانک های اطلاعاتی رابطه ای بر پایه اوراکل به بازار ارائه دهد .بعدها دانشجویان دانشگاه برکلی امریکا که باهمکاری دانشگاه INGRES که با سرمایه گذاری نیروی هوایی ایالات متحده در مورد بانک های اطلاعاتی فعالیت و تحقیقات می نمودند با الهام از ایده ادگار کد توانستند بسیاری از مفاهیم را بر روی زبان برنامه نویسی خاص خود کهOUEL نام داشت پیاده سازی کنند که محصول خروجی این تحقیقات نیز به سرعت دربازار گسترش یافته و توانست جایگاه خوبی برای خود دست و پا کند تا جایی که با تایید شدن SQLتوسط موسسه استاندارد ملی امریکا و سازمان استانداردهای جهانی در سال 1985 همه شرکت ها به SQLوی اورده و به نوعی ابتکار عمل از دست انها خارج و بازار به دست SQLو Oracleافتاد .بعدها مترجمی توسط INGRES ارائه شد که میتوانست اطلاعات را از QUEL به SQL ترجمه نماید واین مترجم را miniSQL نامیدند با گسترش فعالیت ها و با توجه به اینکه این ابزار کوچک پاسخگوی کارها نبود دیوید هوگش مبتکراین طرح تصمیم گرفت تا این ابزار را به یک ابزار سطح بالا برای کارهای حرفه ای تبدیل نماید و بدین سان اولین ابزار مدیریت بانک های اطلاعاتی رابطه ای ارزان قیمت به وجود آمد در ان زمان این نوع ابزار ها با لایسنس های گرانی ارائه می شدند که ارائه این ابزار با قیمت بسیار پایین موجب رواج سریع آن گردید .در همان زمان مونتی ویدنیوس محققی بود که در راستای پروژهUNIREG - ایجاد صفحات وب داینامیک تحقیق و بررسی می نمود که \ Mysql به علت فراگیری سریع و قیمت پایینش نظر وی را جلب میکند ولی در تحقیقات خود می بیند که مای اسکیوئل تمامی نیازهای سیستم UNIREG را فراهم نمیکند و در برخی موارد نیز ناخوانایی دارند فلذا با نوشتن نسخه جدیدی از UNIREG راهکارهای جدیدی از قبیل امکان ایجاد ارتباط با minisql را نیز فراهم کرد و بعدها نام این سیستم را MySQLقرار داده و به صورت عمومی و لایسنس متن باز ارائه نمود .بعد از ارائه محصول خود در سال 1995 شرکت MySQLتوسط مونتی ویدنیوس و دوستش دیوید اکس مارک بنا نهاده شد . رایگان بودن و متن باز بودن این محصول موجب شد تا روز به روز به امکانات افزوده شده تا بتواند هر چِه سریعتر پله های ترقی را در مقابل محصولات رقیب طی نماید تا جایی که امروز MySQL دومین ابزار مدیریت بانک های اطلاعاتی رابطه دار در جهان به شمار میرود .

در سال 2008 شرکت سان مایکرو سیستم MySQL را به قیمت 1 میلیارد دلار خریداری نمود و در سال 2010 شرکت اوراکل کل شرکت سان سیستم و زیرمجموعه های ان را به قیمت 7.4 میلیارد دلار خریداری نمود همان شرکتی که پیشتر نیز در این زمینه در سال 1980 شرکت های آی بی ام و اینگرس را در رقابت تجاری پشت سرگذاشته بود بعد از سال ها صاحب قانونی MySQL شد ولی با توجه به اینکه این سیستم براساس لایسنس متن باز ارائه شده بود همه می توانستند بدون نیاز به اجازه به ارتقای ان پرداخته و حتی به نوعی از ان برای توسعه محصول خودنیز بهره ببرند Dorsal Percona Server , Drizzle , Source و Maria DB از جمله محصولاتی میباشند که بنیه اساسی انها از مای اسکیوئل گرفته و توسعه داده شده اند .

# **بخص اول :**

# **ضزوع کار با بانک های اطالعاتی مای اسکیوئل**

در این بخش با نحوه نصب بانک اطلاعاتی مای اسکیوئل بر روی سیستم عامل های لینوکس و ویندوز اشنا خواهید شد

# **-1-1 نصب مای اسکیوئل بز روی لینوکس :**

با توجه به تنوع نسخه های مختلف لینوکس در این آموزش به نحوه نصب مای اسکیوئل بر روی نسخه های Red Hat,Ubuntu ,Debian, توضیحات داده خَواهد شد . نصب برنامه بر روی سیستم عامل لینوکس از دو طریق پکیج دانلود شده و یا از طریق منبع انجام می شود ابتدا به طریقه نصب از طریق پکیج می پردازیم , افزودنی است نسخه های ذکر شده بصورت پیش فرض این محصول را بر روی بسته های خود دارند و کافیست شمابا اجرای دستورات زیر مای اسکیوئل را بر روی آنها نصب کنید

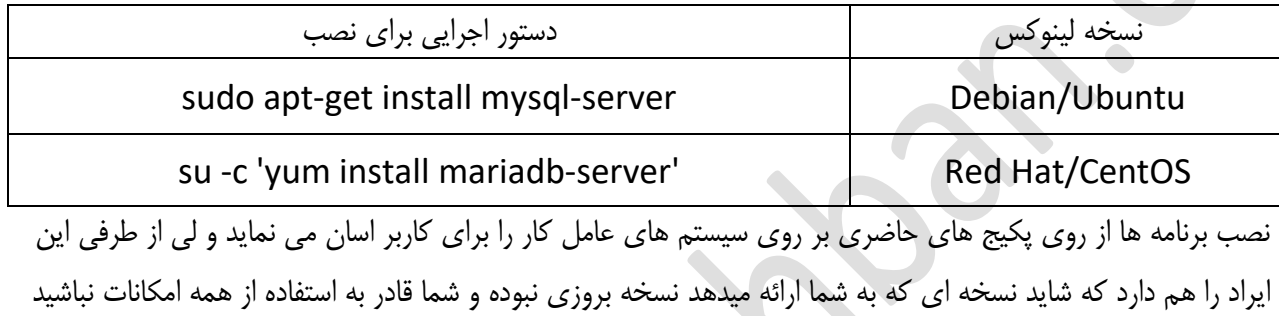

از این رو دانلود اخرین نسخه از وب سایت ارائه دهنده و نصب ان از طریق پکیج و یا نصب از خط دستور از منبع ارائه دهنده در ذیل ذکرخواهد شد .

#### **نصب اس طزیق دانلود پکیج :**

1- ابتدا وارد وب سایت مای اسکیوئل در ادرس زیر شده https://www.mysql.com/downloads و وارد منوی دانلود شوید

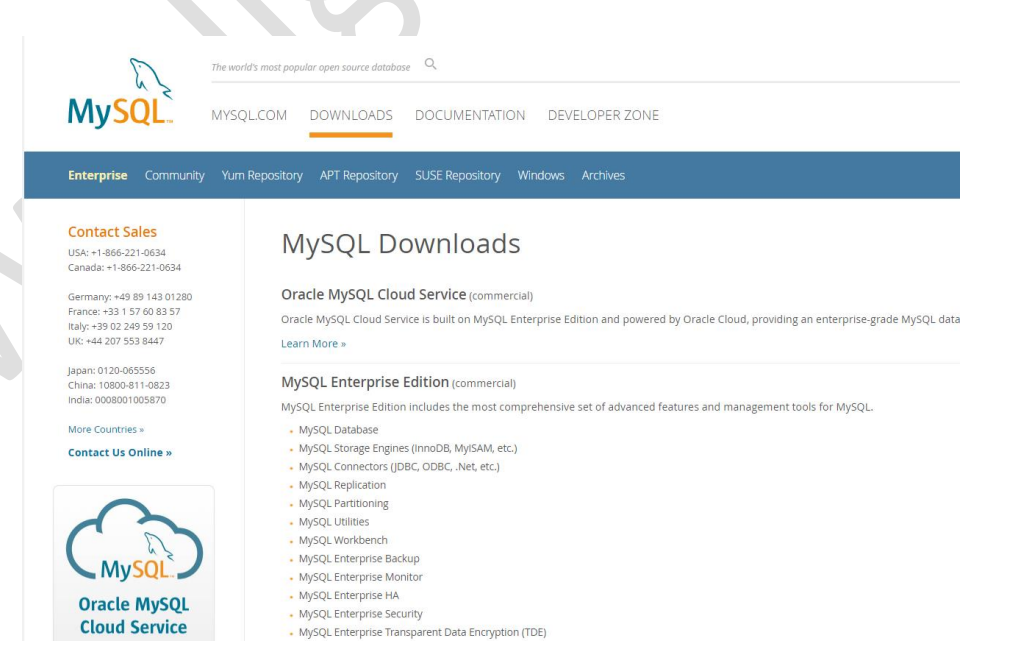

- 2- همانطور که در تصویر مشاهده میکنید در بخش دانلود نسخه های مختلف برای سیستم عامل های مختلف قرارداده شده است برای برای دانلود پکیج نسخه های مختلف لینوکسی میتوانید از سه منوی APT ,Yum و SUSE Repositoryاقدام به دانلود پکیج مختص نسخه لینوکس خود نمایید
- ک بعد از اتمام دانلود از طریق خط دستور یا ترمینال به مسیری که پکیج دانلود شده وارد شده و با دستورات زیر که $-3$ برای نسخه های مختلف لینوکسی میباشد اقدام به نصب پکیج دانلود شده نمایید

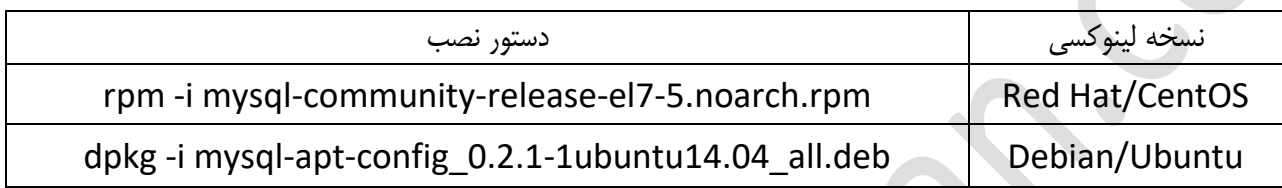

4- حال بعد از اجرای دستورات بالا پکیج دانلود شده شما ثبت شده و با دستورات زیر توسط پکیج منیجر یا ابزار مدیریت نصب لینوکس مای اسکیوئل را نصب نمایید

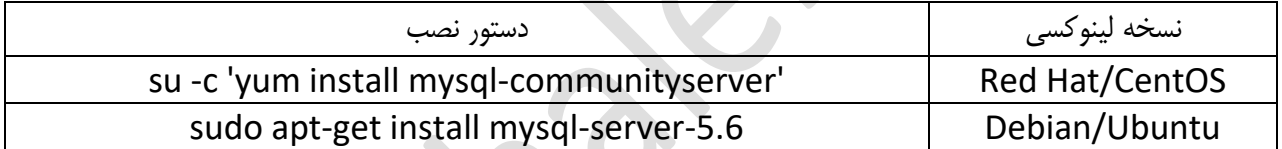

5– هم اکنون مای اسکیوئل بر روی سیستم شما نصب گردیده و بایستی با دستورات زیر سرویس آن را فعال نمایید تا در سیستم اجرا گردد

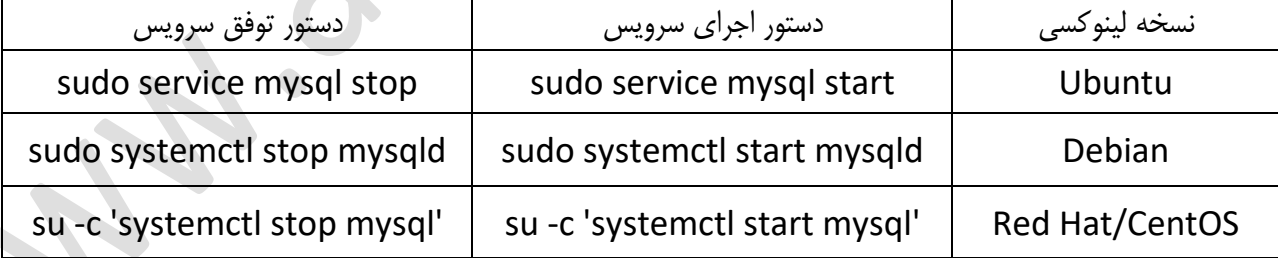

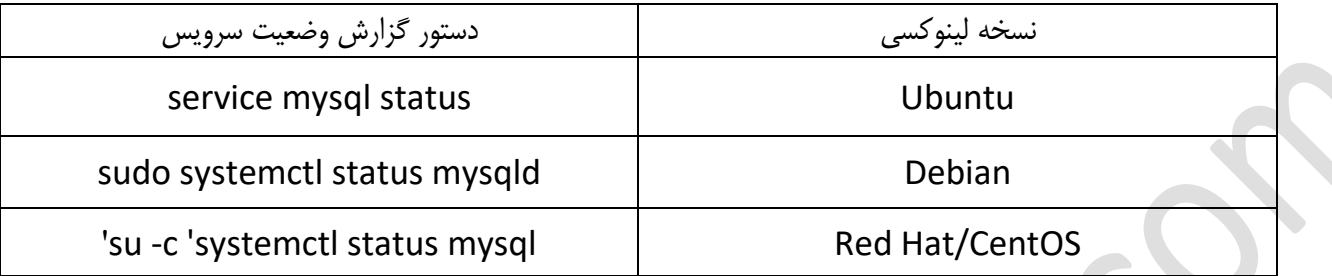

-6 با دستورات زیر نیز میتوانید از نحوه و وضعیت اجرای سرویس مای اسکیوئل مطلع شوید

**نصب اس طزیق منبع و سورس ارائه دهنذه :**

در روش بالا پکیج محصول از وب سایت ارائه دهنده دانلود و سپس نصب شد در این روش محصول از طریقه سورس کد نصب خواهد شد این روش عمومی نبوده و صرفا مدیران سیستم برای اینکه تسلط کامل بر امکانات محصول اقدام به نصب ان به این روش می نمایند تا بتوانند حتی ظریفترین تنظیمات و تغییرات را نیز بر روی محصول انجام دهند بدین منظور

1 – ابتدا وارد این ادرس می شویم <u>http://dev.mysql.com/downloads</u> سپس وارد منوی MySQL Community Server خَواهیم شد در این بخش همانطور که در تصویر مشاهده میکنید ابتدا باید نسخه سیستم عامل خود را انتخاب نمایید بعد از مشخص کردن سیستم عامل لینک دانلود پکیج نمایان و شما قادر به دانلود ان خواهید بود

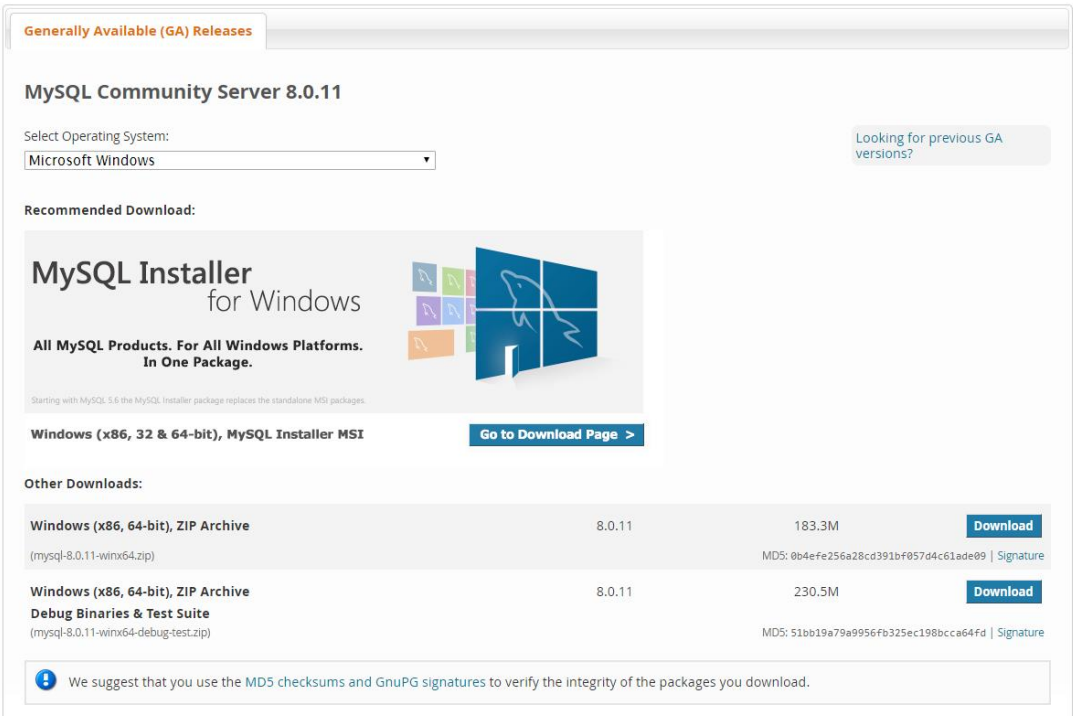

2- بعد از دانلود پکیج وارد ترمینال یا خط دستور شوید و با دستورات زیر اقدام به ایجاد یک کاربر ویژه برای دسترسی به مای اسکیوئل نمایید

#### **sudo groupadd mysql**

**sudo useradd -r -g mysql mysql**

3- وارد مسیر ی شوید که پکیج خود را در انجا دانلود کرده اید و دستورات زیر را اجرا نمایید

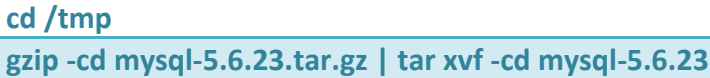

-4- سپس به ترتیب و یک یک دستورات زیر را پس از همدیگر اجرا نمایید

**Cmake** 

make sudo make install

sudo chown -R mysql /usr/local/mysql

sudo chgrp -R mysql /usr/local/mysql

5– مسیر پوشه کاری مای اسکیوئل بر اساس مکانی که نصب شده باید در درون کدها تعیین شوند برای این منظور باید وارد محل ذخیره این کدها شده و با ویرایش آن مسیر کاری را برای ان تعیین نمایید بعد از تعیین میسر کاری حالا شما میتوانید مای اسکیوئل را اجرا و از استفاده از آن لذت ببرید .

**cd /usr/local/mysql**

sudo scripts/mysql\_install\_db --user=mysql

9

## **-2-1نصب مای اسکیوئل بز روی وینذوس :**

نصب مای اسکیوئل بر روی ویندوز بسیار به مراتب آسانتر از نصب بر روی لینوکس میباشد برای نصب ابتدا باید نسخه هناسب ویندوز خود را از سایت http://dev.mysql.com/downloads دانلود نمایید و بعد از دانلود همانند نصب برنامه های دیگر به راحتی مای اسکیوئل را بر روی سیستم خود نصب کنید همانطور که در تصویر مشاهده میکنید درمنوی ویندوز گزینه های زیادی که در سیستم عامل ویندوز قابل اجرا میباشد در دسترس میباشند ولی شما باید اولین گزینه یعنی MySQL installer التخاب نمایید و سپس نسخه 64 و 32 بیتی محصول برای دانلوددر اختیار شما قرار خواهد گرفت

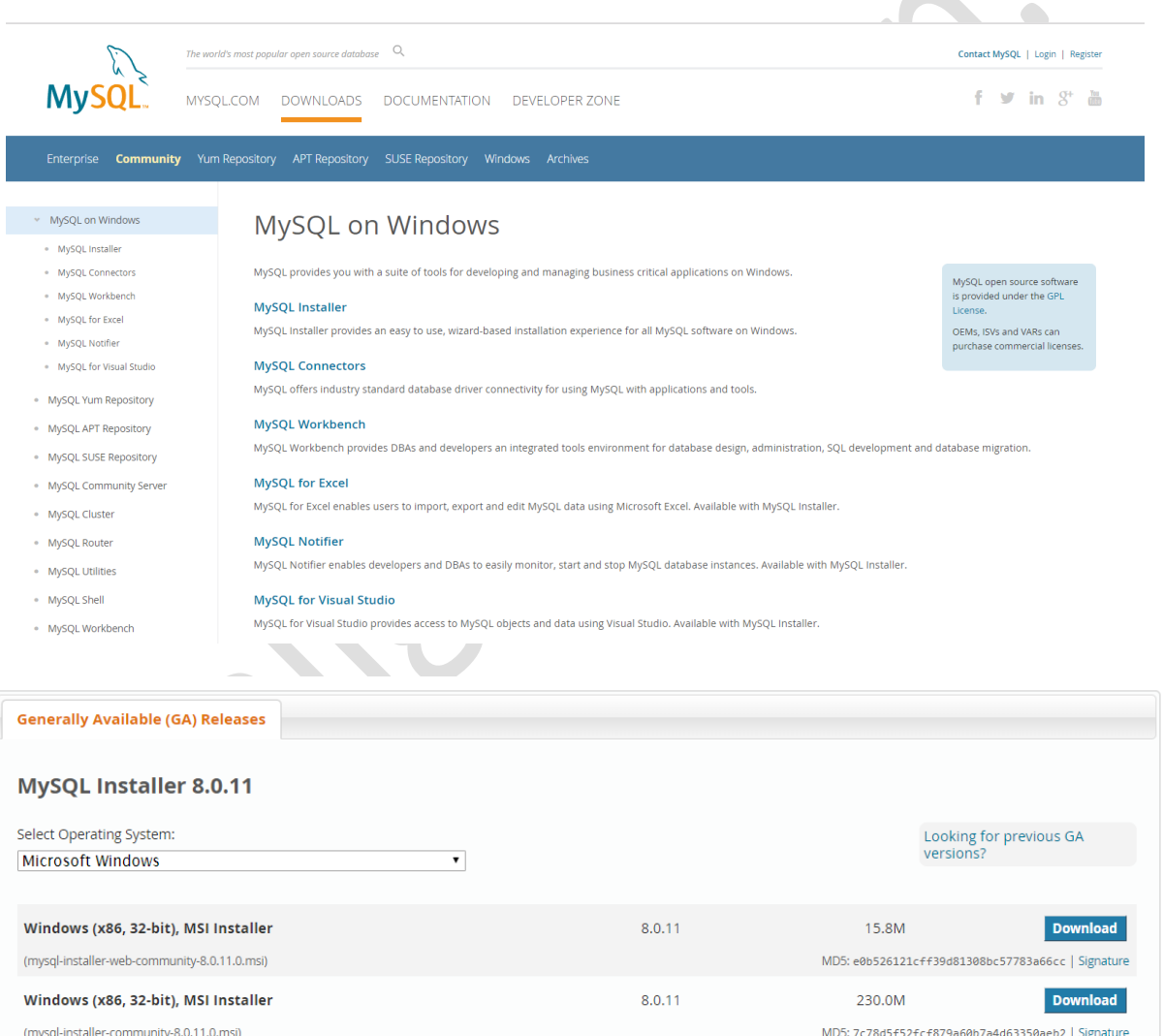

→ We suggest that you use the MD5 checksums and GnuPG signatures to verify the integrity of the packages you download.

# **-3-1کاربزان و دستزسی در مای اسکیوئل :**

برای دسترسی به مای اسکیوئل شما نیاز به ایجاد کاربرهایی خواهید داشت که میزان دسترسی آنها نیز به بانک های اطلاعاتی تعیین و تعریف شده باشد برای ایجاد یک کاربر جدید بایستی از طریق خط دستور به روش زیر اقدام شود

#### **CREATE USER 'jump'@'localhost' IDENTIFIED BY 'secret;'**

در این دستور jump نام کاربری و secret به منزله رمز کاربر تعریف شده می باشد اگر کاربران شما از محلی دیگر به غیر از دسترسی محلی به بانک اطلاعاتی دسترسی خواهند داشت بایستی به جای localhost ادرس شبکه کاربر را وارد نمایید تا بتواند از طریق ریموت به بانک متصل شود .همانطور که در بالا ذکر شد بایستی میزان سطح دسترسی کاربران به بانک ها تعریف شود مثلا کاربری فقط حق خواندن داشته باشد یا دیگری هم خواندن و نوشتن برای حفظ امنیت بانک ها و امن بودن اطلاعات بایستی این دسترسی ها تعریف شوند بطور مثال دستور زیر دسترسی های زیر را برای کاربر تعریف میکند

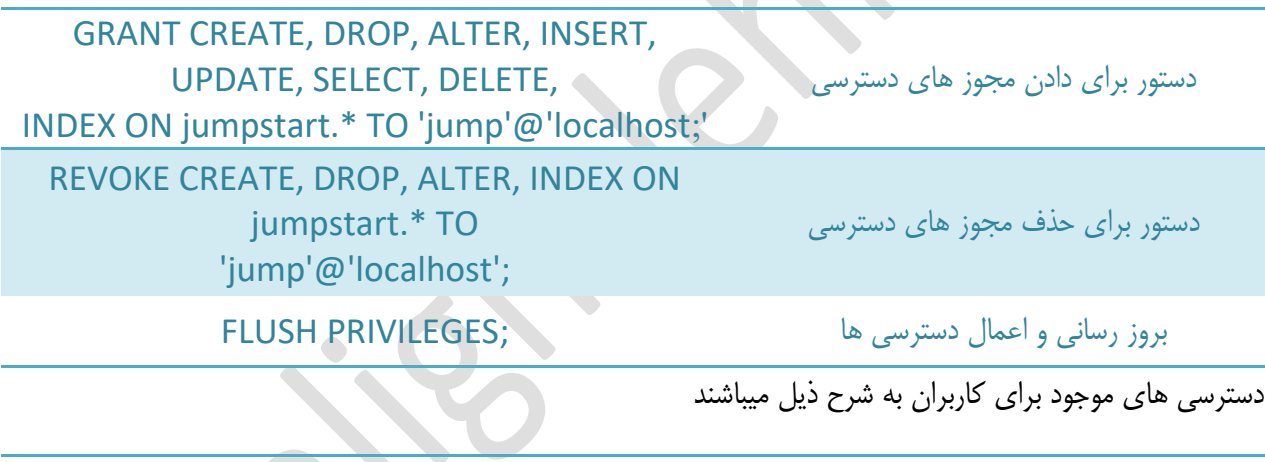

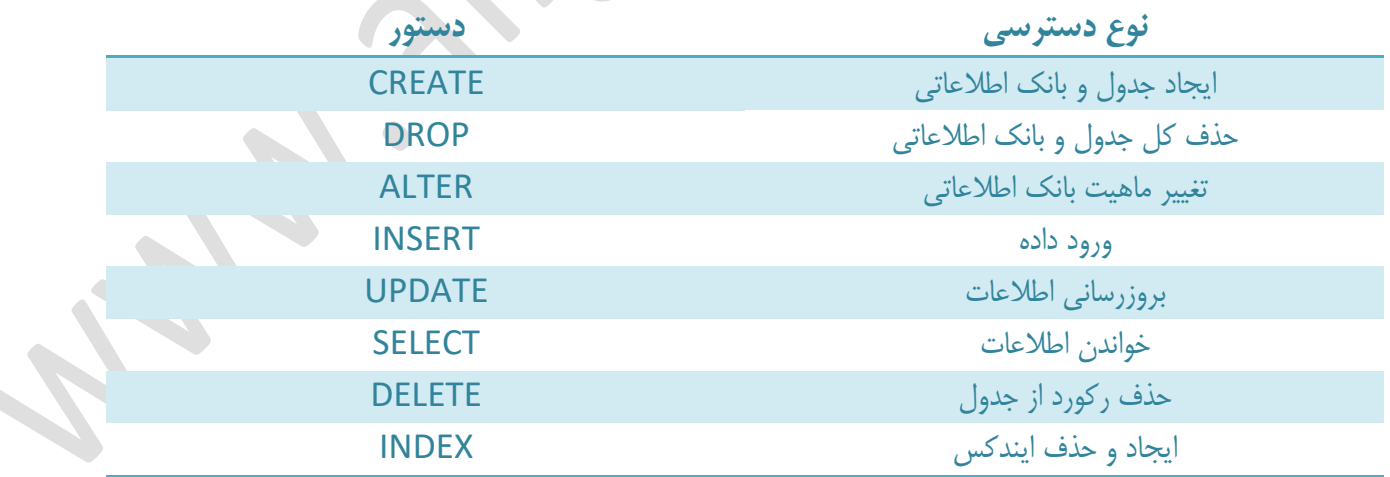

**بخص دوم :**

**کار با بانک های اطالعاتی**

در این بخش با نحوه ایجاد بانک های اطلاعاتی , ذخیره , حذف , بازیابی اطلاعات آشنا خواهیدشد

# **مذیزیت بانک اطالعاتی توسط رابط گزافیکی و کوئزی نویسی :**

با توجِه به اینکه در این کتاب تلاش شده است اطلاعات ارائه شده به خواننده بروز و بر مبنای پلتفرم های موجودی که هم اکنون به صورت گسترده در حال استفاده هستند ارائه شود تا کاربر بتواند بصورت مستقیم اطلاعات و مهارت های دریافتی خود را در دنیای واقعی نیز به کار ببندد فلذا بصورت همزمان در تمامی مراحل هم نحوه کار با پلتفرم های عملی و هم کوئری نویسی آن نیز ارائه خواهد شد تا کاربر بتواند در هر دو سطح کسب مهارت نموده و بر اساس نیاز خود از روش مورد نیاز بهره ببرد .برای همین منظور پلتفرم phpmyadmin که به عنوان مدیریت بانک های اطلاعاتی مای اسکیوئل بر روی سرویس دهنده های هاست روزمره ارائه میشود مورد استفاده قرار خواهد گرفت .

#### **1-2 ایجاد جذول و مذیزیت بانک های اطالعاتی :**

این رابط گرافیکی بر روی تمامی هاست های سی پنل که توسط ارائه دهندگان هاست عرضه میشوند موجودو قابل دسترس میباشدقبل از ورود به محیط ابتدا از طریق گزینه ِ MySQL databases یک بانک اطلاعاتی ایجاد و سپس از طریف محیط کاربری به مدیریت ان خَواهیم پرداخت , برای ورود به این پلتفرم ابتدا وارد سی پنل شده و از طریق منوی صیش ٍاسد phpmyadmin ؿَیذ

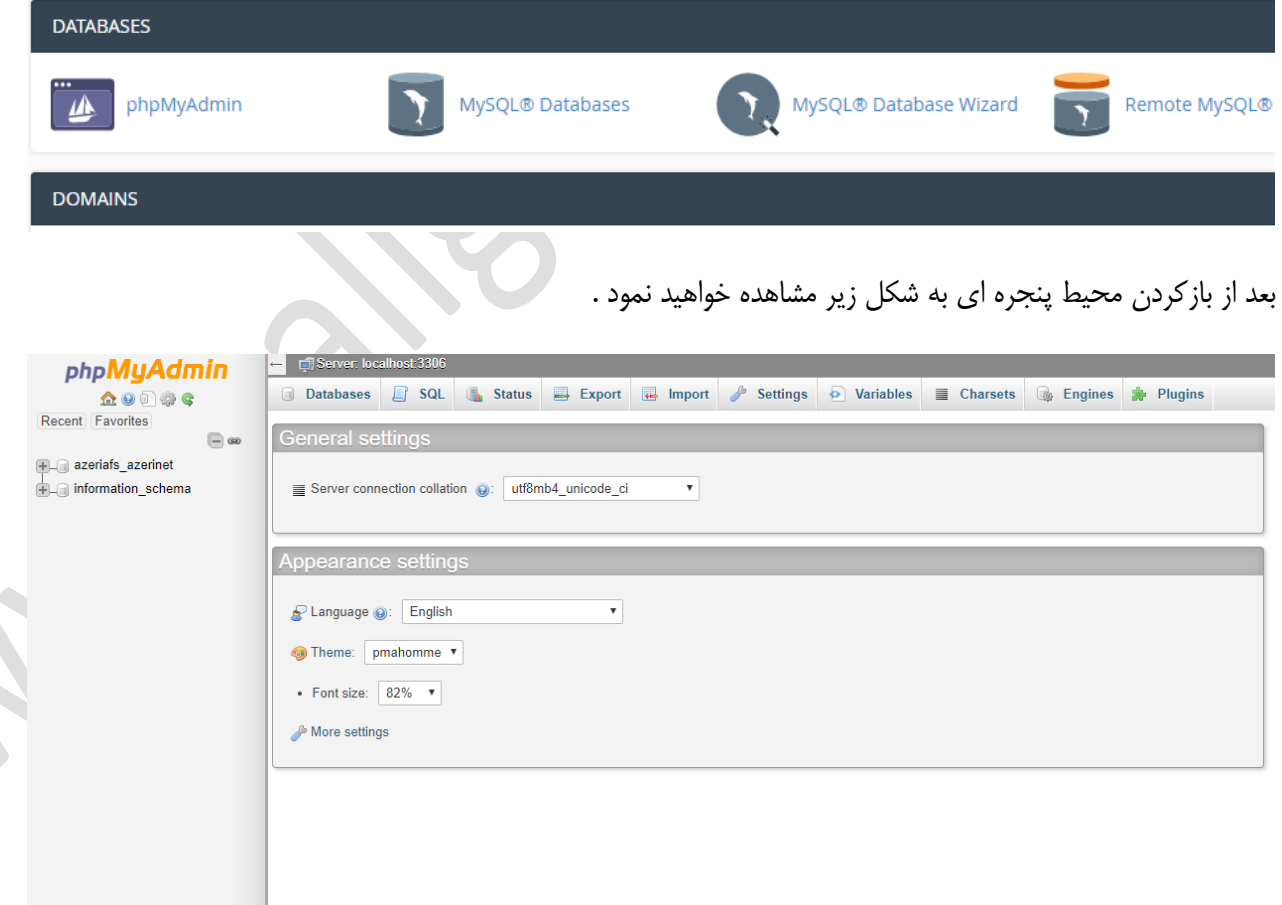

بانک های اطلاعاتی ایجاد شده توسط شما در این بخش قابل مشاهده هستند

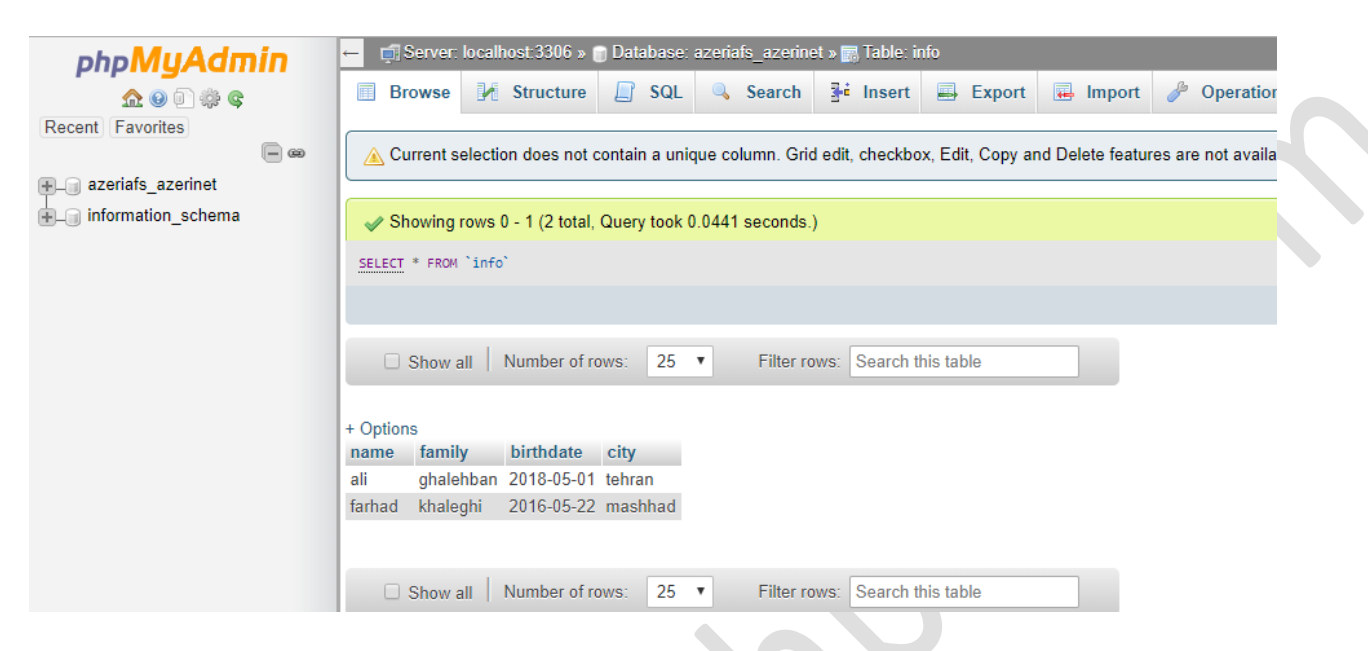

دیتابیس ایجاد شده را انتخاب میکنیم حال باید برای دیتابیس خودمان جدول ایجاد نماییم برای این منظور میتوان از دو طریق اقدام کرد یک با اجرای کوئری و یا بصورت استفاده از رابط گرافیکی که در شکل زیر نمایش داده شده است زیر عنوان ٍ create table نام جدولی که میخواهیم ایجاد کنیم را وارد نموده و تعداد ستون های مورد نیاز را نیز وارد میکنیم بطور مثال اگر میخواهیم درجدول اطلاعاتی مانند نام نام خانوادگی تاریخ تولد ایجاد شود بایستی تعداد ستون 3 انتخاب شود این عدد نسبت به نیاز کاربر تغییر میکند

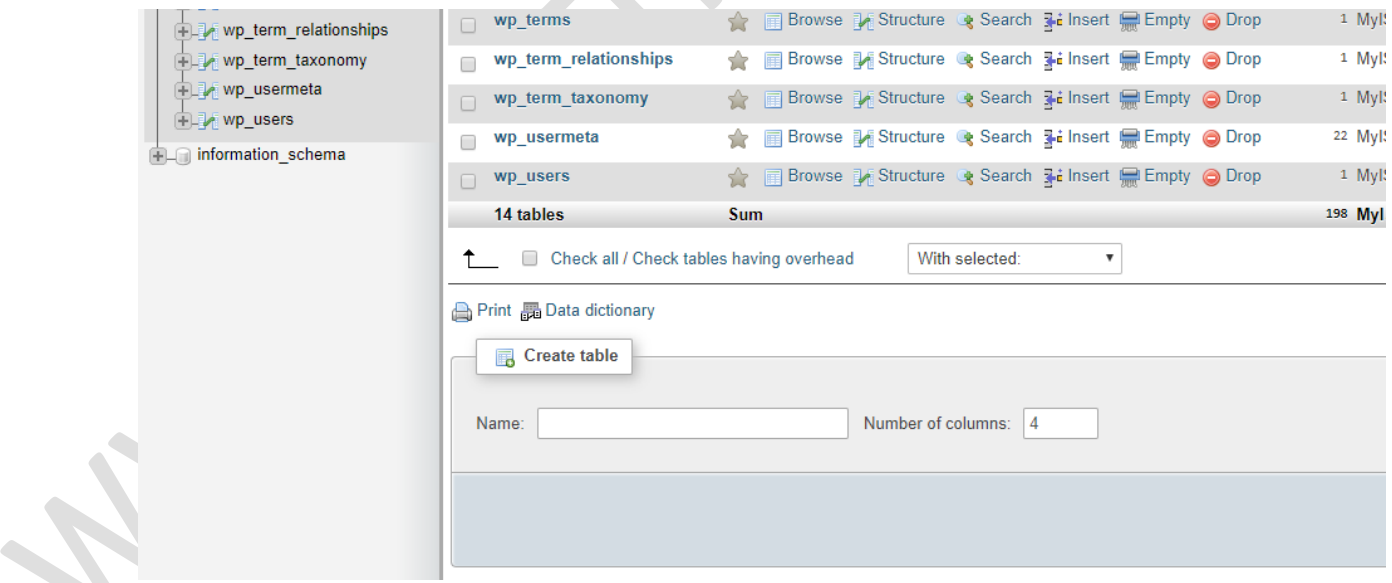

بعد از این مرحله بایستی عنوان ستون های ایجاد شده و نوع اطلاعاتی که قرار است در ان ذخیره شود را انتخاب کنیم همانطور که در تصویر مشاهده میکنید همانطور که مشاهده میکنید نوع فیلد بایستی متناسب با اطلاعاتی که در ان قرار است ذخیره شود تنظیم میگردد بطور مثال برای تاریخ تولد نوع فیلد باید dateتعیین شود در بخش بعدی به تفصیل به انواع متغیرها و داده خواهیم پرداخت .

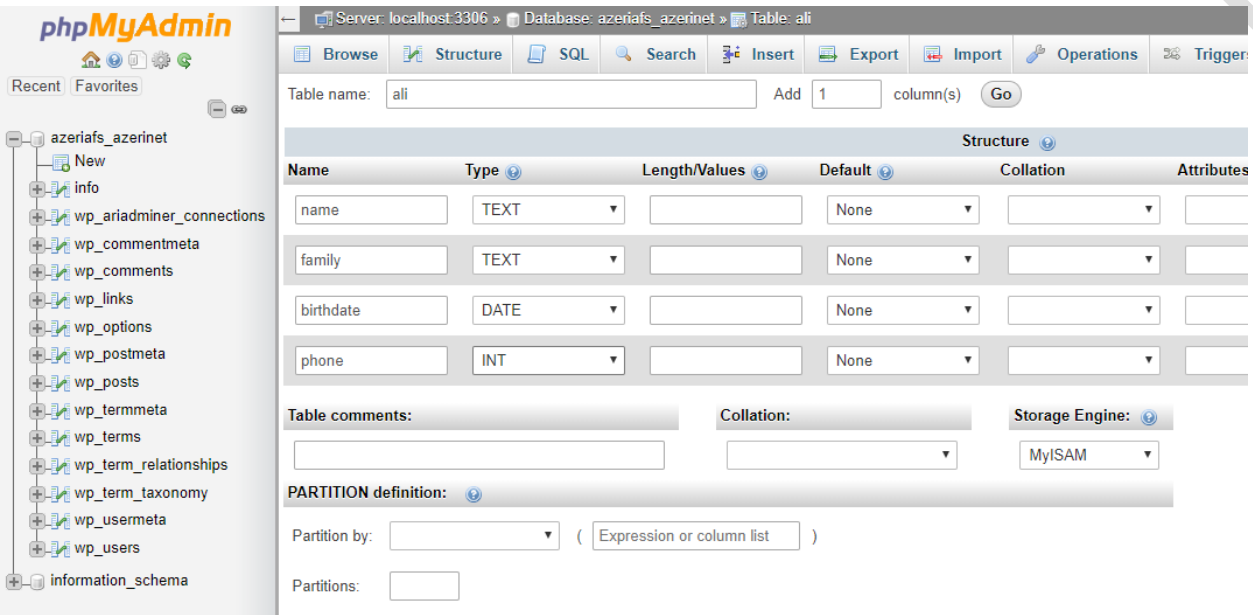

## بعد از اتمام عملیات جدول شما ایجاد و تصویر ذیل برای شما نمایش داده خواهد شد

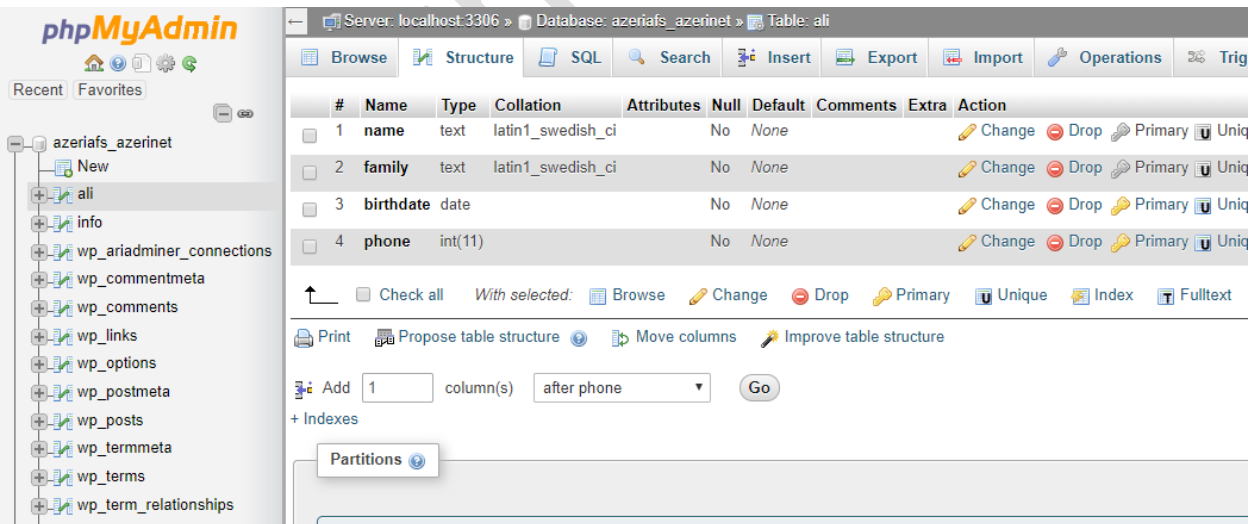

در روش بالا با نحوه ایجاد جدول در بانک اطلاعاتی با استفاده از رابط گرافیکی اشنا شدیم حال با نحوه انجام این کار با کوئری نویسی آشنا خواهیم شد دستور زیر Create table دقیقا تمامی کارهایی که ما انجام دادیم را انجام خواهد داد

CREATE TABLE `mydb`.`ali` ( `name` TEXT NOT NULL , `family` TEXT NOT NULL , `birthdate` DATE NOT NULL , `phone` INT NOT NULL ) ENGINE = MyISAM;

برای اجرای این دستورات اگر از لینوکس یا ویندوز استفاده میکنید میتوانید دستور را از خط دستور یا ترمینال اجرا کنید و در رابط گرافیکی وارد بخش SQLشده و کد را در ان قسمت اجرا میکنیم

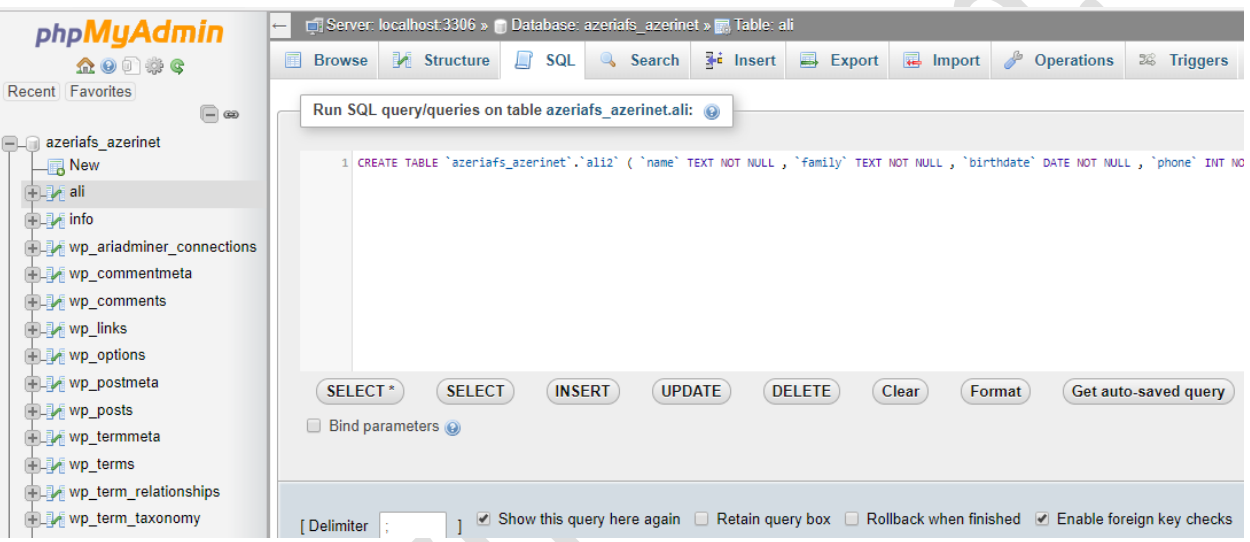

بعد از اجرای دستورات مشاهده خواهید نمود که جدول جدیدی به جدول های بانک اطلاعاتی اضافه خواهد شد

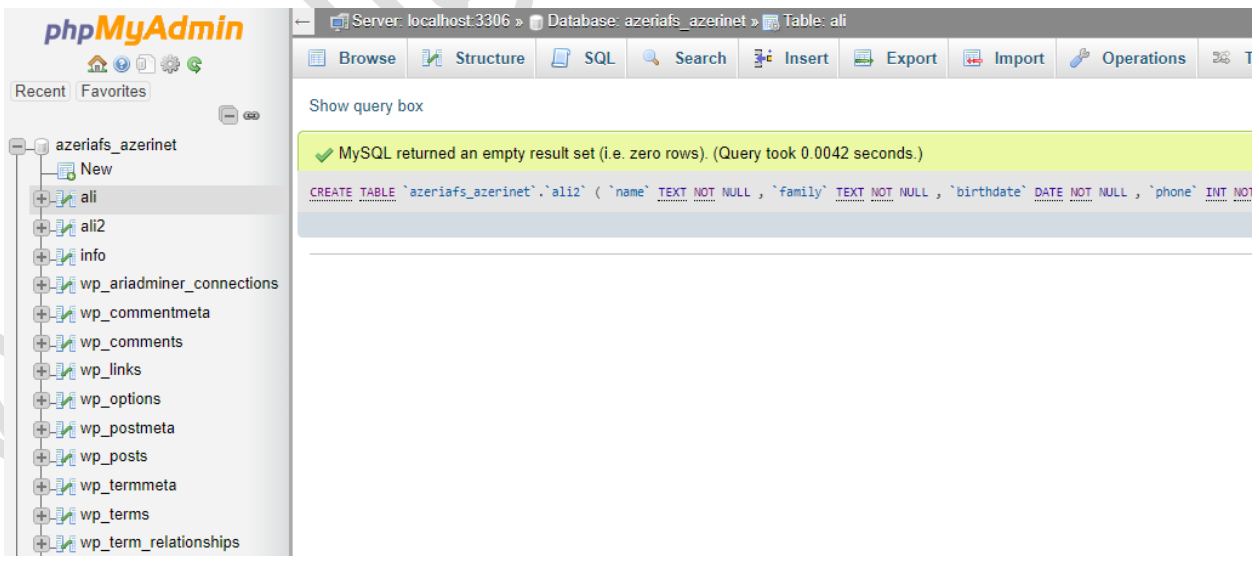

#### **-2-2 وارد کزدن اطالعات به بانک اطالعاتی :**

قبل از اغاز این بخش ابتدا بایستی با انواع متغیرهای موجود آشنا شویم همانطور که در بخش بالا توضیح داده شد نوع اعللاعاتی که قرار است در فیلدی ذخیره شود بایستی با نوع فیلد یکسان باشد در صورت عدم یکسان بودن در صورت نیازبه عملیات های منطقی و ریاضی و پردازش اطلاعات به مشکل برخوردخواهید کرد بطور مثال اگر فیلد تاریخ تولد شما از نوع تاریخ نبوده و متن باشد بعد از وارد کردن اطلاعات توسط کاربران اگر شما بخواهید بر اساس تاریخ تولد گزارشگیری و یا محاسباتی انجام دهید چون اطلاعات ذخیره شده در این ستون تاریخ نبوده و متن تعیین شده فلذا در برخورد با این فیلد محتوی موجود داخل فیلد متن محسوب خواهد شد نه عدد و تاریخ که این موضوع محاسبات ریاضی را به هم میزند فلذا در تعیین فیلدها بایستی بسیار دقت نمایید .انواع داده ها در بانک اطلاعاتی مای اسکیوئل به شرح ذیل میباشند

**داده های عذدی :**

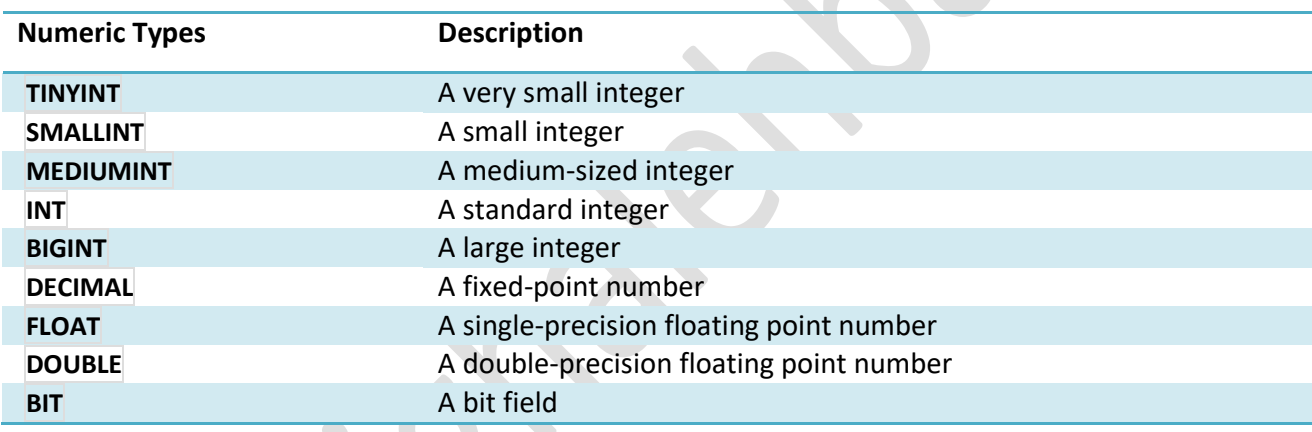

**داده های تاریخ و سمان :**

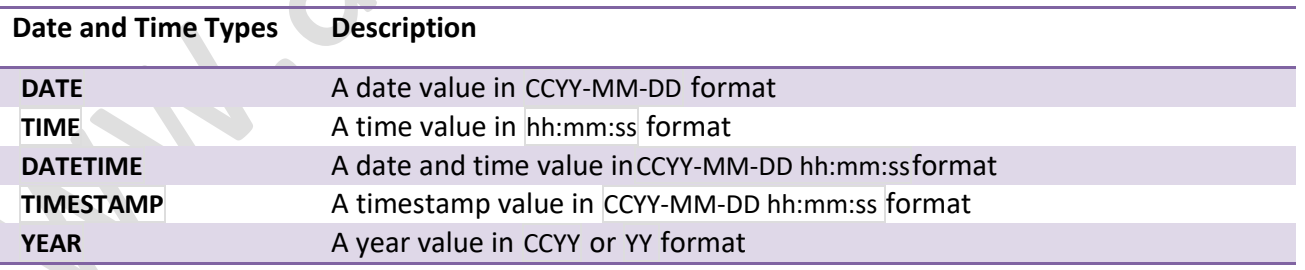

### **داده های رضته و حزوف :**

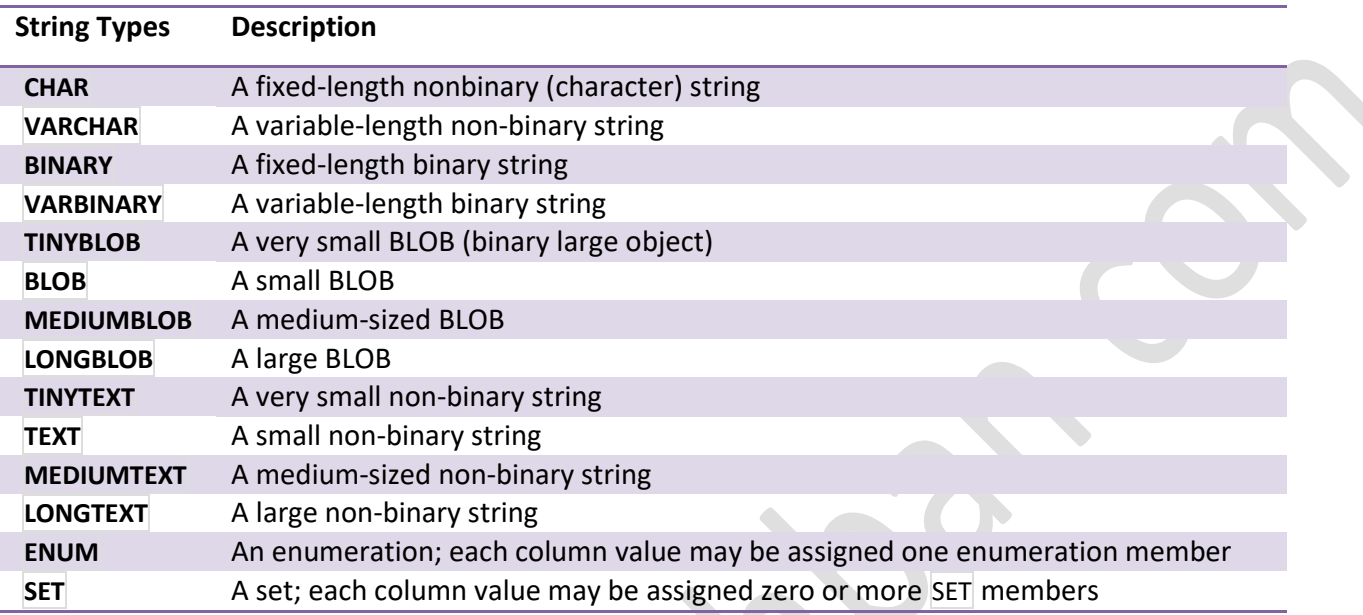

**داده های خاص :**

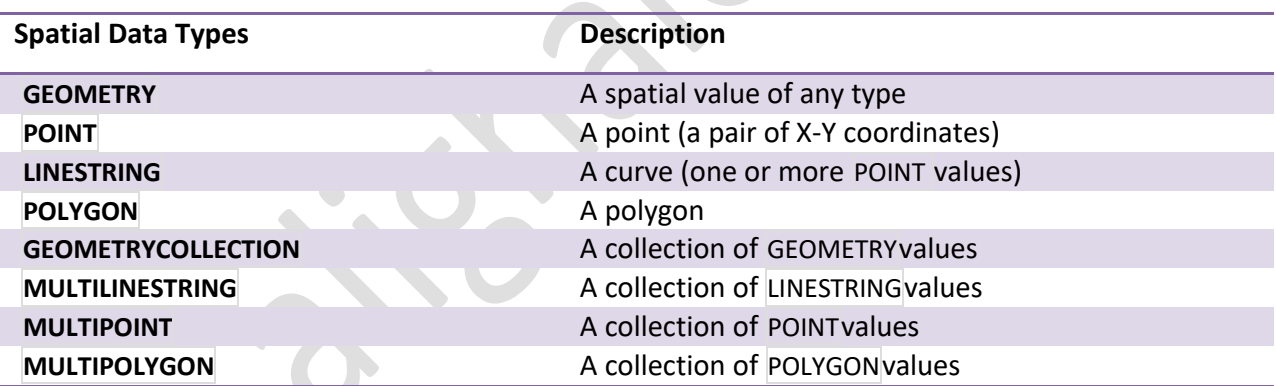

همانطور که در بخش بالا توضیح داده شد برای وارد کردن داده میتوان از طریق کوئری نویسی , ایجاد فرم ارسال اطلاعات , وارد کردن کلی اطلاعات از طریق فایل اکسل و دیگر نوع بانک های اطلاعاتی , با استفاده از رابط گرافیکی هر کدام از این روشها بسته به وضعیت های مختلف کاربرد خود را دارند بطور مثال شما سایتی دارید که میخواهید کاربران وارد سایت شده و در مسابقه ای ثبت نام کنند در این شرایط طراحی فرم و ارسال اطلاعات توسط فرم به بانک بهترین گزینه برای این مورد میباشد . در ذیل روش کوئری نویسی و استفاده از رابط گرافیکی وارد کردن اطلاعات از فایل اکسل توضیح داده خواهد شد

 $\bullet$ 

برای یادگیری دیگر روشها میتوانید با مراجعه به وب سایت بنده در ادرس www.alighalehban.com دوره کامل اموزش مدیریت بانک های اطلاعاتی MySQLبا زبان برنامه نویسی php بصورت رایگان آشنا شوید .برای ورود اطلاعات از طریق رابط گرافیکی ابتدا جدول مورد نظر را انتخاب و بر روی گزینه insertکلیک میکنیم در این حالت پنجره زیر برای ما نمایش داده خواهد شد که با وارد کردن اطلاعات در جاهای خالی و ذخیره اطلاعات در بانک شما دخیره خواهد شد

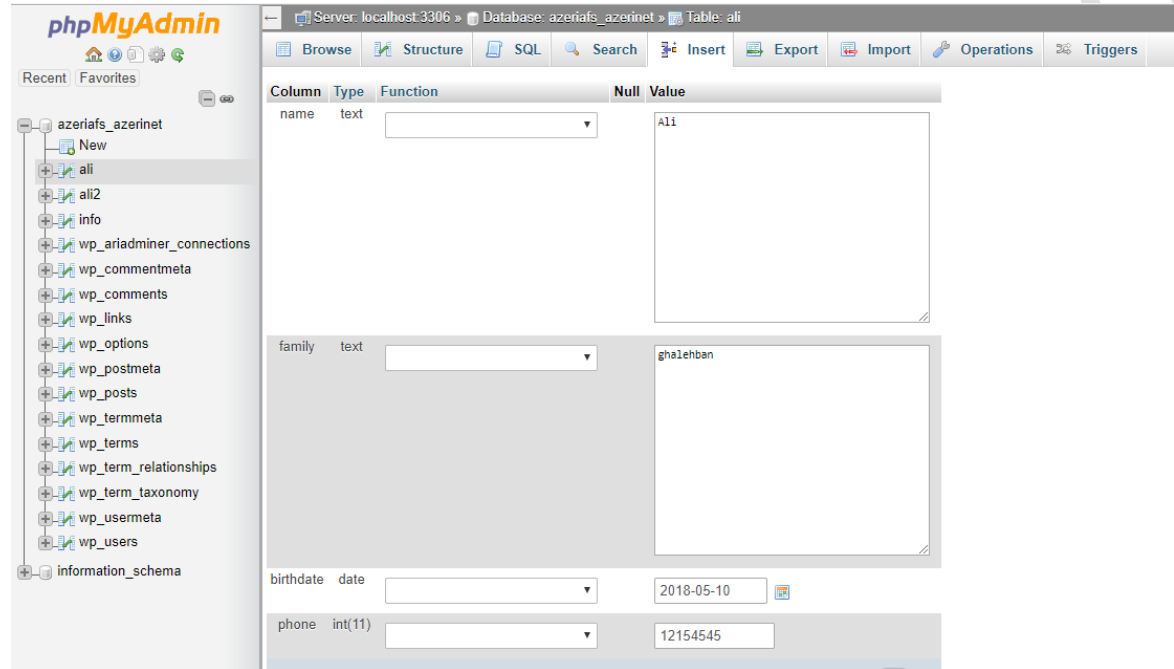

بعد ازارسال اطلاعات اگر جدول خود را مشاهده کنید اطلاعات ارسالی در جدول ذخیره شده و میتوانید مشاهده نمایید

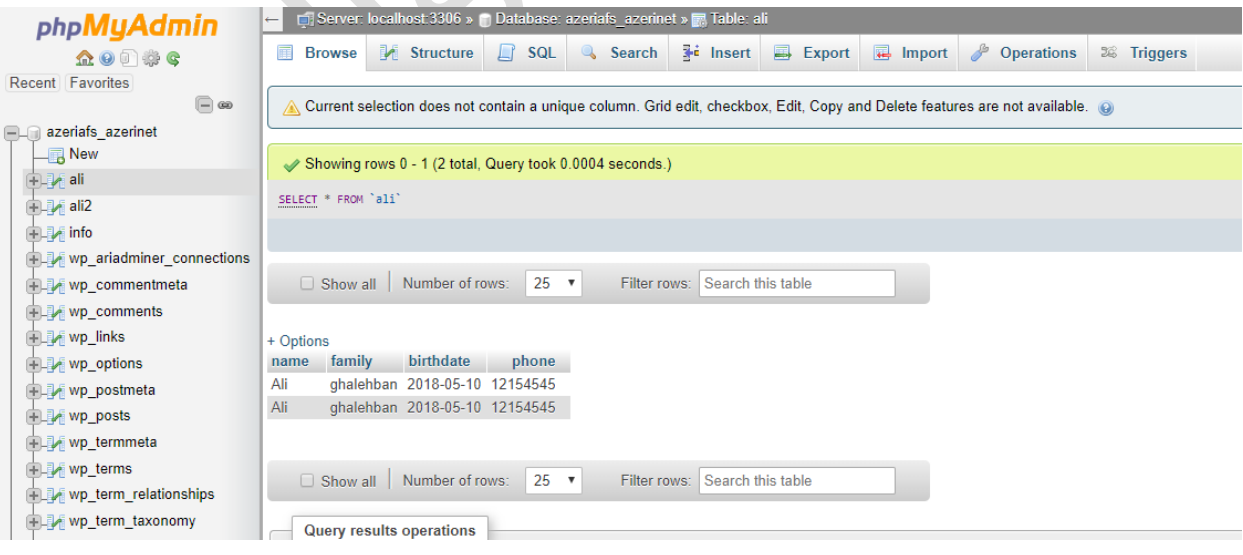

برای انجام این عملیات از طریق کوئری نویسی کافیست کد زیر را در بخش SQLوارد نموده و اجرا نمایید دقیقا تمامی موارد انجام شده بالا اجرا خواهد شد

**INSERT INTO `ali` (`name`, `family`, `birthdate`, `phone`) VALUES ('Ali ', 'ghalehban', '2018-05-10', '12154545');**

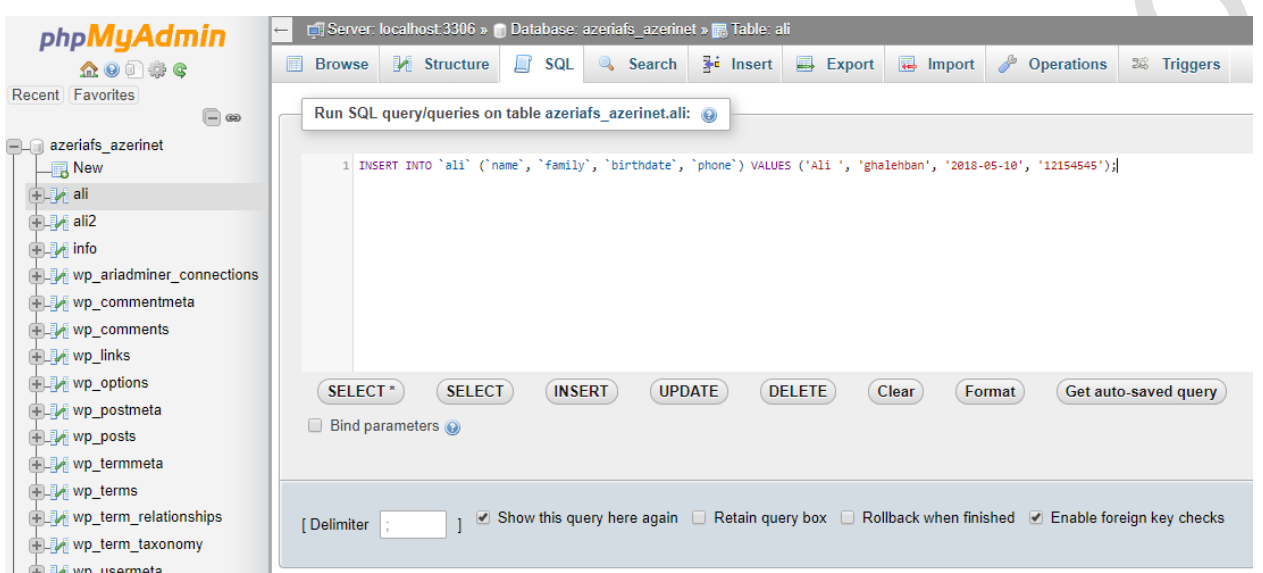

# در روش سوم اگر شما نسخه پشتیبانی از اطلاعات بانک خود دارید و میخواهید ان را وارد نمایید کافیست طبق شکل زیر گزینه import را کلیک کنید سپس فایل مورد نظر را انتخاب و وارد بانک اطلاعاتی خود نمایید

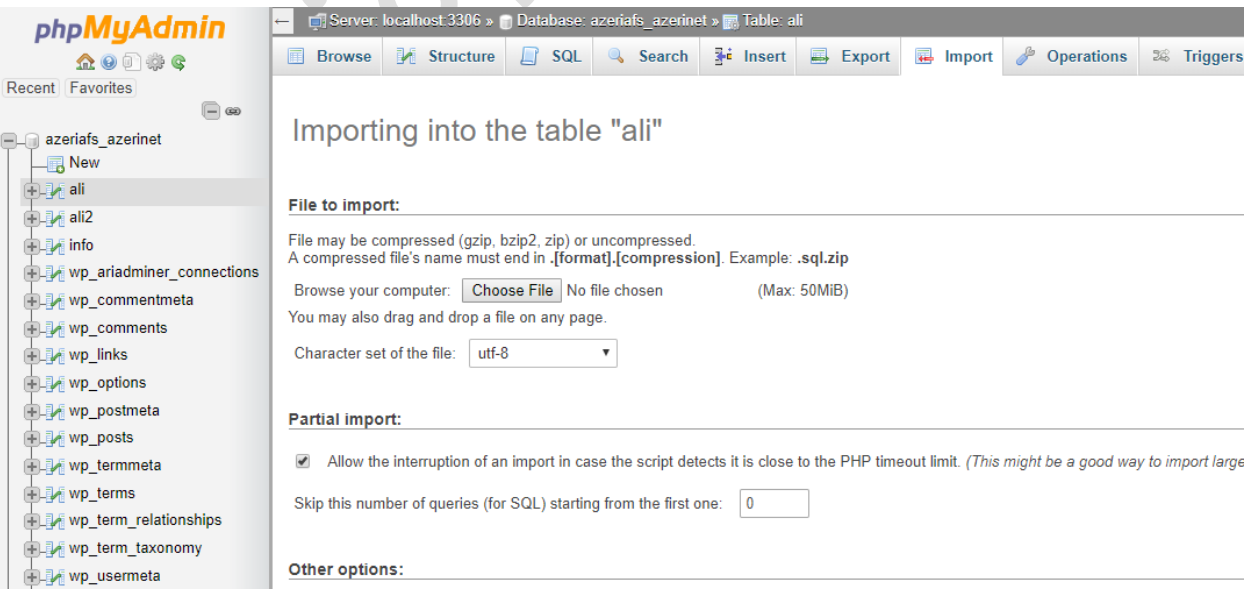

#### **-3-2 باسیابی و خوانذن اطالعات :**

در این بخش با نحوه بازیابی و خواندن اطلاعاتی که در بانک اطلاعاتی ذخیره شده است آشنا خواهیم شد دستوری که در این بخش با آن سر و کار خواهیم داشت دستور select میباشد این دستور دارای سوئیچ ها و کاربردهای بسیار زیادی میباشد که به برخی از مهمترین انها اشاره خواهیم کرد برای گزارشگیری حرفه ای از اطلاعات موجود در بانک اطلاعاتی تسلط کامل بر این دستور الزامی میباشد همانطور که در بالا ذکر شد همانند وارد کردن اطلاعات , خواندن اطلاعات نیز میتواند به روش های مختلف انجام گیرد بوسیله کوئری نویسی , رابط گرافیکی , برنامه نویسی و استخراج و نمایش اطلاعات بر روی صفحات وب و نرم افزار در این بخش به دو مدل رابط گرافیکی و کوئری نویسی اشاره خواهیم کرد برای آشنایی با دیگر روشها میتوانید با مراجعه به وب سایت بنده در ادرس www.alighalehban.com دوره کامل اموزش مدیریت بانک های اطلاعاتی MySQL با زبان برنامه نویسی php بصورت رایگان آشنا شوید . در رابط گرافیکی فقط کافیست جدول موردنظر را انتخاب کِنید اطلاعات ذخیره شده برای شما لیست خواهد شد

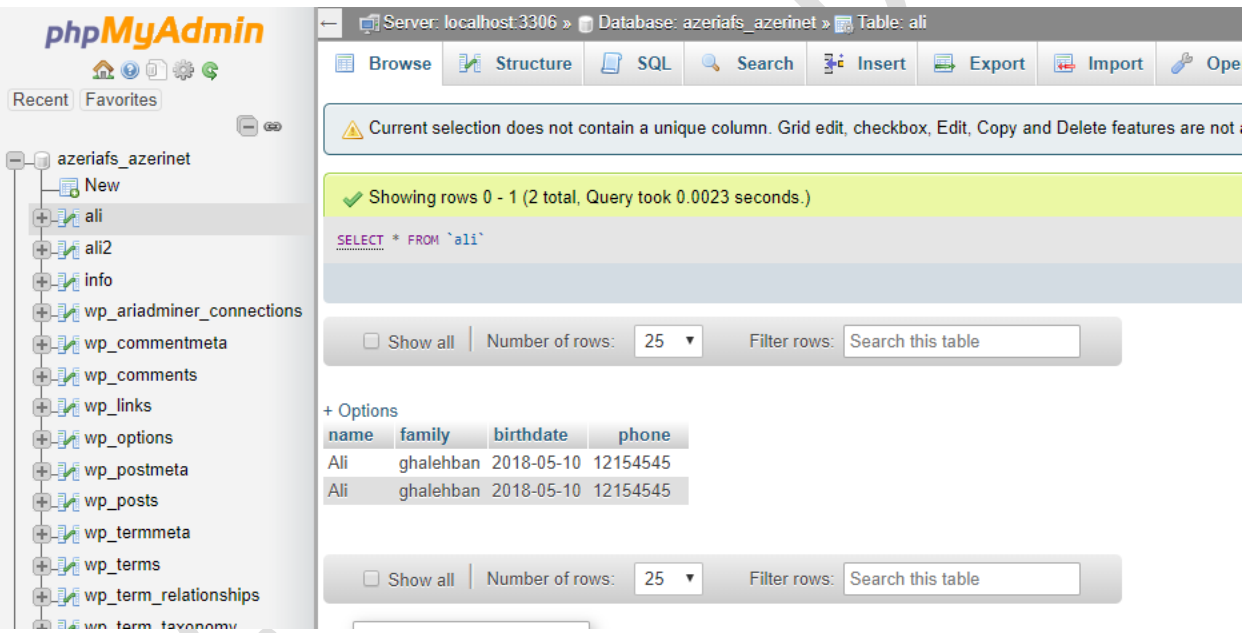

این دستور مبتدی ترین کوئری میباشد که بوسیله ان میتوانید همه اطلاعات موجود در جدول را لیست کنید که با وارد کردن بخش SQLو اجرای کوئری دستور برای شما اجرا خواهد شد و اطلاعات برای شما نمایش داده خَواهد شد ً

**SELECT \* FROM `ali`**

همانطور که در بالا عرض شد این دستور سوئیچ های زیادی دارد که بوسیله آنها میتوانید جستجوهای بهینه و کاربردی انجام دهید که در ذیل به برخی از این سوئیچ ها و مثالی از آنها اشاره میکنیم .

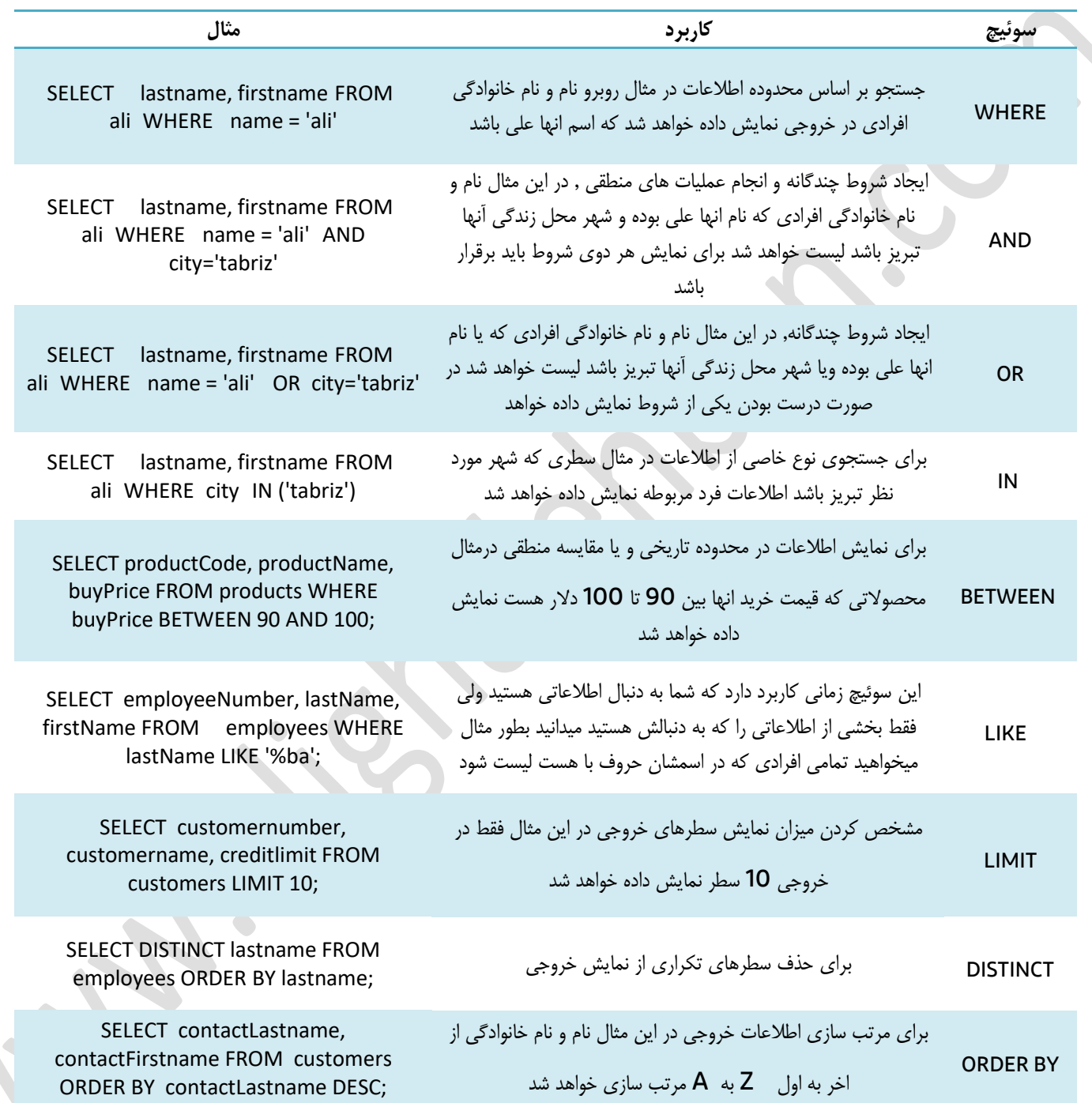

#### **-4-2 بزوسرسانی اطالعات :**

گاها نیاز هست که اطلاعات اشتباهی که توسط کاربر در بانک اطلاعاتی وارد شده تصحیح و یا بروزرسانی گردد برای بروز س از طریق رابط گرافیکی سطر مورد نظر را پیدا میکنیم و سپس با کلیک بر editتمامی فیلدهای سطر برای ما قابل ا ویرایش خواهد بود .

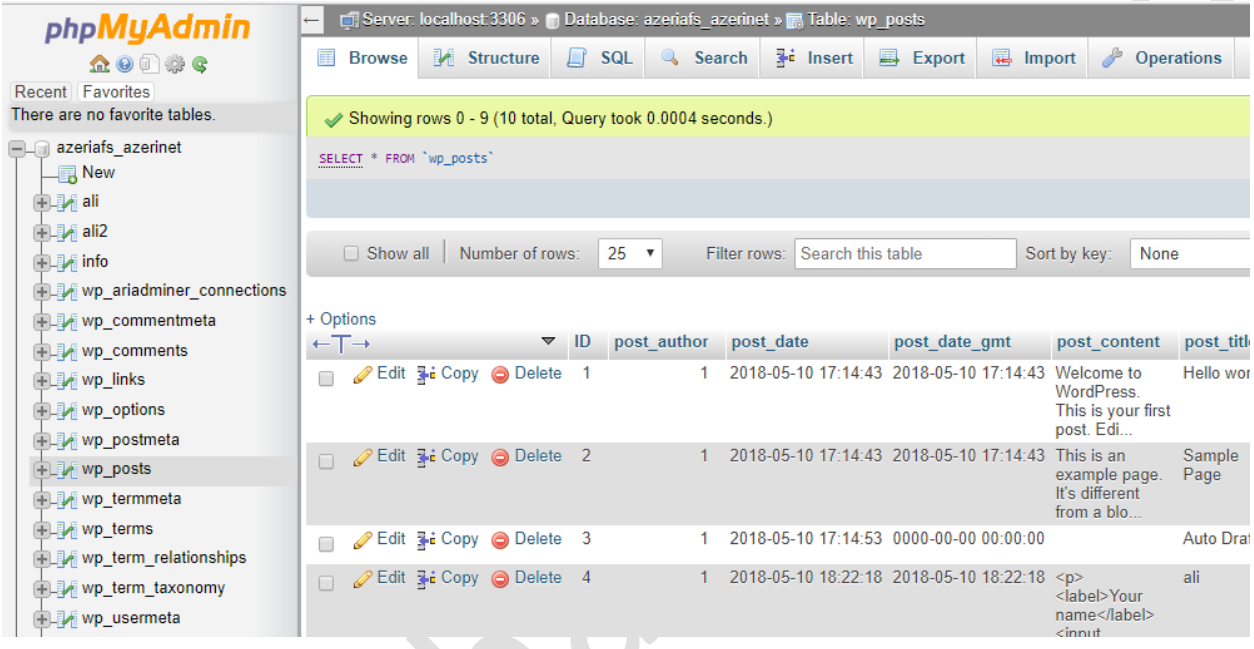

برای بروزرسانی اطلاعات از طریق کوئری نویسی کافیست دستور زیر را اجرا نمایید

**UPDATE employees SET email = 'mary.patterson@classicmodelcars.com' WHERE employeeNumber = 1056**

در این مثال کارمندی که شماره کارمندی اش 1056 باشد یافته خواهد و ایمیل جدیدی که معرفی شده به جای ایمیل قبلی وی درج خواهد شد .

#### **-5-2 حذف اطالعات :**

برای حذف اطلاعات موجود در بانک از طریق رابط گرافیکی مانند شکل زیر عمل کنید اگر قصد حذف موردی دارید که دکمِه حذف بغل هر سطر را بزنید و در صورت حذف دسته جمعی میتوانید تیک check allو زده و سپس با گزینه حذف در پایین اقدام حذف دسته جمعی نمایید

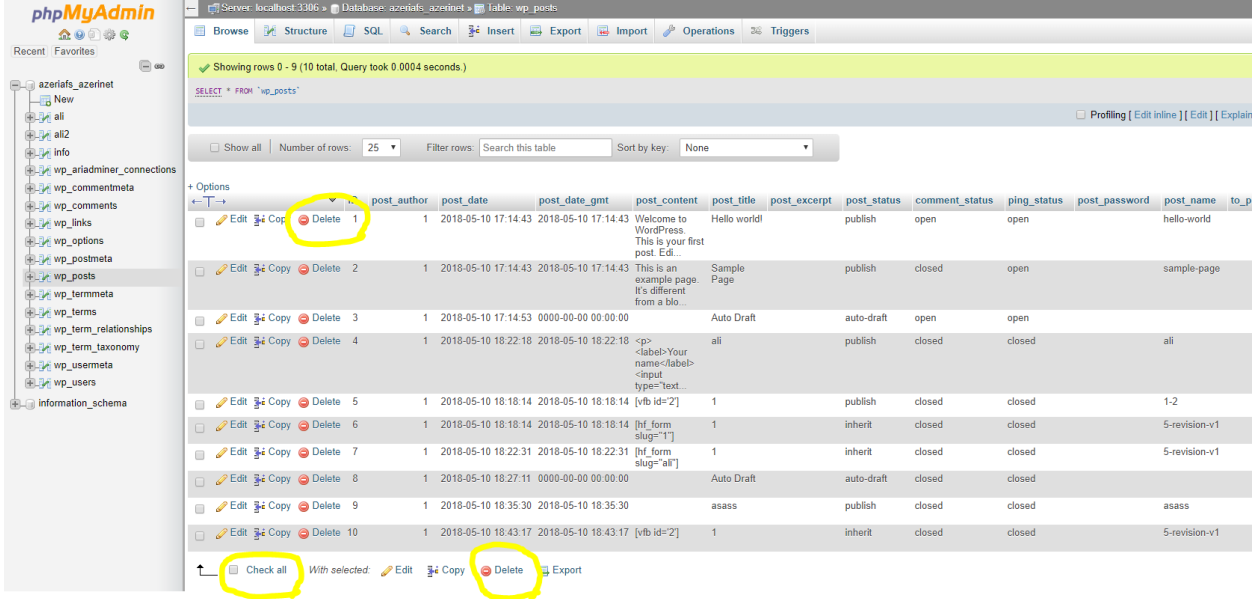

برای اجرای حذف با کوئری نویسی میتوانید از دستور زیر استفاده نمایید در این دستور تمامی مشتری هایی که از کشور فرانسه باشند از جدول حذف خواهند شد

**DELETE FROM customers WHERE country = 'France';**

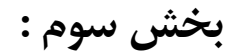

# **نحوه اتصال ومذیزیت بانک اطالعاتی مای اسکیوئل با PHP**

در این بخش با نحوه اتصال به بانک اطلاعاتی توسط زبان PHPاشنا خواهید شد

#### **-1-3 اتصال به مای اسکیوئل توسط PHP**

در کل از طریق phpبه سه روش میتوان به بانک اطلاعاتی مای اسکیوئل متصل شد

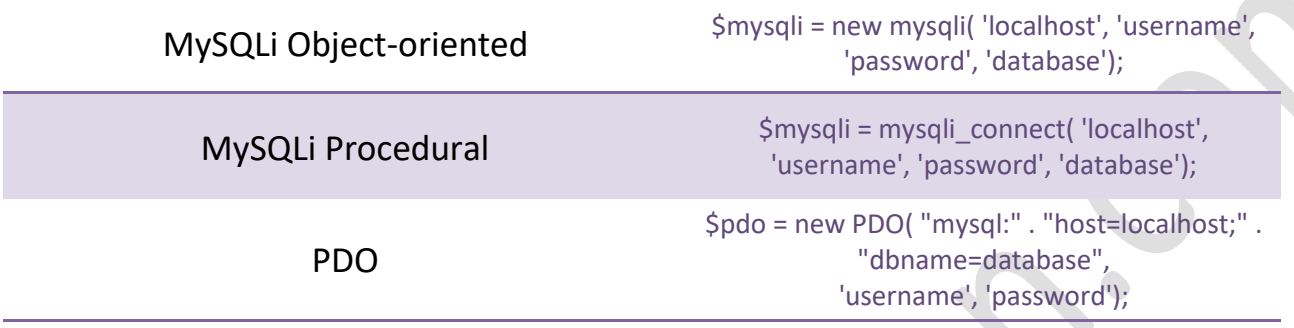

خوب شاید بپرسید تفاوت این سه روش در چیست , یکی از تفاوت های عمده روش PDOپشتیبانی از 12 نوع بانک اطلاعاتی میباشد در حالیکه MySQL فقط یک بانک اطلاعاتی مای اسکیوئل را پشتیبانی میکند . هر دوی این روش ها از تکنیک های برنامه نویسی شی گرا برای اتصال استفاده می نماید با این تفاوت که MySQL یک APIمجزا نیز ارائه میدهد که درک کار برای افراد تازه کار را آسان می نماید .در ذیل نمونه ای از اتصال رو مشاهده می نمایید

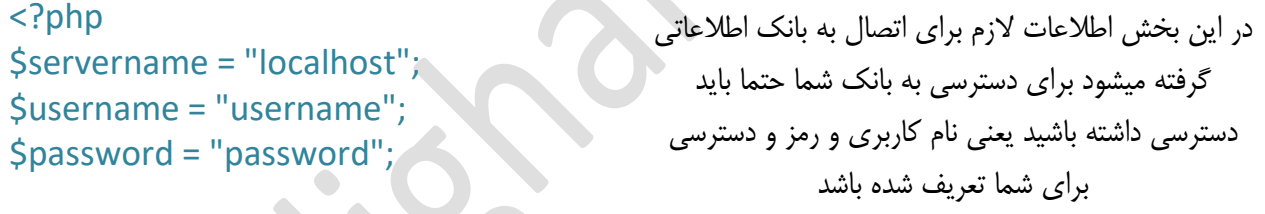

// Create connection \$conn = new mysqli(\$servername, \$username, \$password);

در این بخش اتصال با اطلاعات داده شده در بالا انجام میشود

// Check connection if (\$conn->connect\_error) { Cdie("Connection failed: " . \$conn->connect\_error); }

echo "Connected successfully";  $>$ 

در این بخش وضعیت اتصال بررسی میشود که ایا به درستی به بانک وصل شده است یا نه که در صورت وصل شدن پیام موفقیت امیز و در صورت عدم اتصال پیام خطا نمایش داده خواهد شد

#### **-2-3 نحوه ورود اطالعات به بانک اطالعاتی توسط php**

در این روش شما میتوانید به چندمدل عمل کنید یا بصورت تکی اطلاعات را در بانک بنویسید یا دسته جمعی و یا اینکه گفرمی درست کرده و در اختیار کاربر قرار دهید تا با فرم کردن و ارسال ان اطلاعات در بانک ذخیره شود برای یادگیری این روش میتوانید با مراجعه به وب سایت بنده در ادرس www.alighalehban.com دوره کامل اموزش مدیریت بانک های اطلاعاتی MySQL با زبان برنامه نویسی php بصورت رایگان آشنا شوید.

#### **ورود اطالعات تکی :**

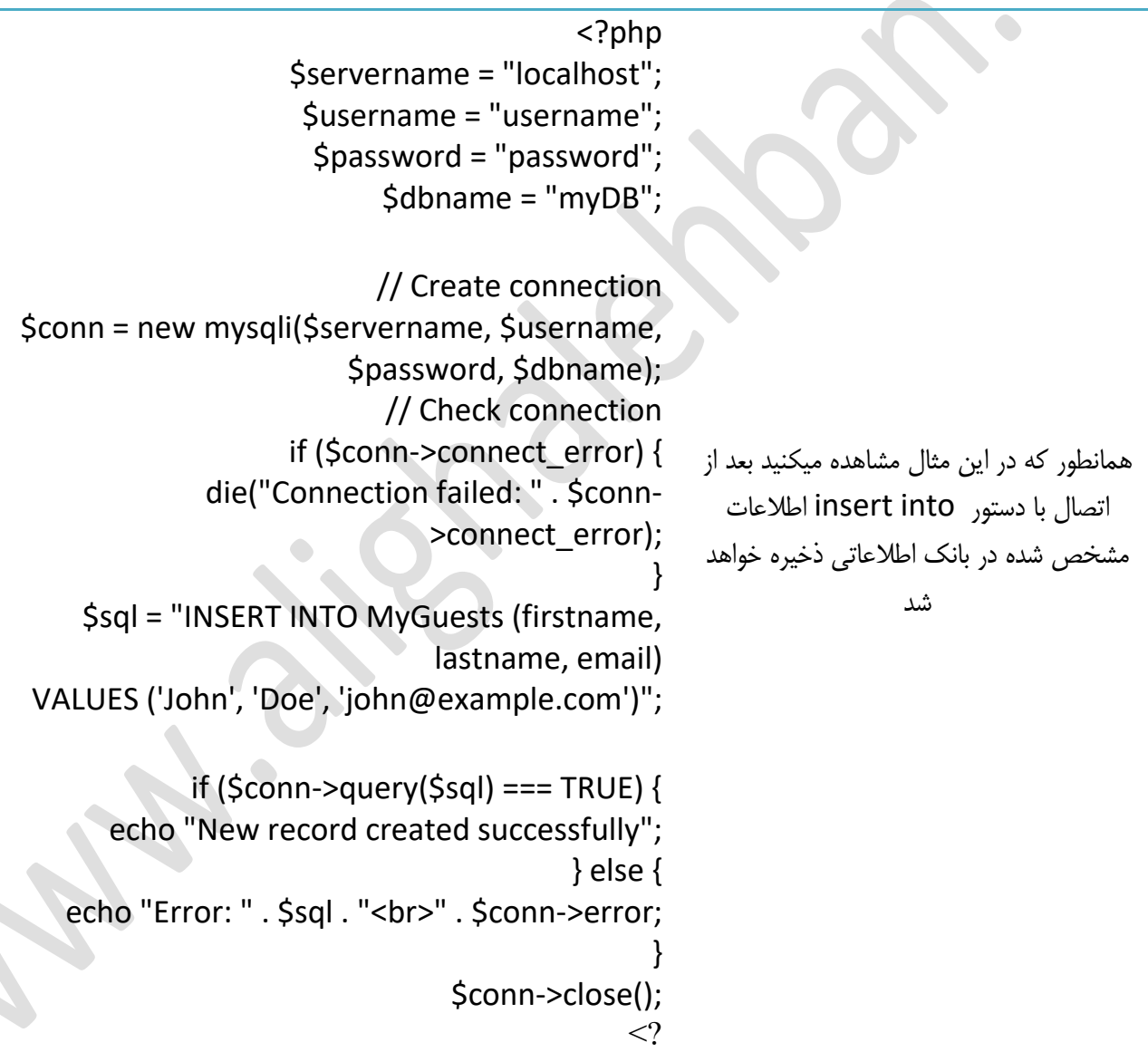

**ورود اطالعات دسته جمعی :**

```
در این مثال نیز همانند مثال بالا عمل شده فقط
                                                   با این تفاوت که تعداد اطلاعات ورودی دسته
                                                              جمعی میباشد
<?php
$servername = "localhost";
$username = "username";
$password = "password";
$dbname = "myDB";
// Create connection
$conn = new mysqli($servername, $username, 
$password, $dbname);
// Check connection
if ($conn->connect_error) {
die("Connection failed: " . $conn-
>connect_error);
}
$sql = "INSERT INTO MyGuests (firstname, 
lastname, email)
VALUES ('John', 'Doe', 'john@example.com');";
$sql .= "INSERT INTO MyGuests (firstname, 
lastname, email)
VALUES ('Mary', 'Moe', 
'mary@example.com');";
$sql .= "INSERT INTO MyGuests (firstname, 
lastname, email)
VALUES ('Julie', 'Dooley', 
'julie@example.com')";
if ($conn->multi_query($sql) === TRUE) {
echo "New records created successfully";
} else {
echo "Error: " . $sql . "<br>" . $conn->error;
}
$conn->close();
>?
```
**نمایص اطالعات :**

```
<?php
$servername = "localhost";
$username = "username";
$password = "password";
$dbname = "myDB";
// Create connection
$conn = new mysqli($servername, $username, $password, $dbname);
// Check connection
if ($conn->connect_error) {
  die("Connection failed: " . $conn->connect_error);
} 
$sql = "SELECT id, firstname, lastname FROM MyGuests";
$result = $conn->query($sql);
if ($result->num_rows > 0) {
   // output data of each row
  while($row = $result->fetch\_assoc()) {
     echo "id: " . $row["id"]. " - Name: " . $row["firstname"]. " " . 
$row["lastname"]. "<br>";
   }
} else {
   echo "0 results";
}
$conn->close();
\leq?
```
**حذف اطالعات :**

```
<?php
$servername = "localhost";
$username = "username";
$password = "password";
$dbname = "myDB";
// Create connection
$conn = new mysqli($servername, $username, $password, $dbname);
// Check connection
if ($conn->connect_error) {
   die("Connection failed: " . $conn->connect_error);
} 
// sql to delete a record
$sql = "DELETE FROM MyGuests WHERE id=3";
if (5conn\text{-}square(Ssal) == TRUE) echo "Record deleted successfully";
} else {
   echo "Error deleting record: " . $conn->error;
}
$conn->close();
<?
```
**بزوسرسانی اطالعات :**

```
<?php
$servername = "localhost";
$username = "username";
$password = "password";
$dbname = "myDB";
// Create connection
$conn = new mysqli($servername, $username, $password, $dbname);
// Check connection
if ($conn->connect_error) {
   die("Connection failed: " . $conn->connect_error);
} 
$sql = "UPDATE MyGuests SET lastname='Doe' WHERE id=2";
if ($conn->query($sql) === TRUE) {
   echo "Record updated successfully";
} else {
  echo "Error updating record: ". $conn->error;
}
$conn->close();
```
 $\langle$ ?

## **معزفی منابع آموسضی و ابشارهای کاربزدی :**

آنچِه در این کتاب آورده شده معرفی جامع و کاملی از بانک اطلاعاتی مای اسکیوئل برای آشنایی و شروع به کار برای خَوانندگان بود برای گسترش مهارت های خود میتوانید با استفاده از منابع زیر به تمرین در این زمینه بپردازید

- دوره آموزشی تصویری مدیریت بانک های اطلاعاتی مای اسکیوئل با phpکه در وب سایت بنده موجود است  $\bullet$ 
	- وب سایت آموزشی www.w3schools.com با مثال های متنوع و امکان تست انلاین دستورات (www.w3schools.com
- دانلود برنامه کاربردی MySQL workbenchکه با رابط گرافیکی عالی امکان مدیریت بانک های اطلاعاتی محلی و ریموت را برای شما فراهم میکند
	- [www.mysqltutorial.org](http://www.mysqltutorial.org/) ػبیت ةٍ

**برای مشاهده مطالب و ویدیوهای آموزشی بیشتر از وب سایت بازدید نمایید** 

[w](http://www.alighalehban.com/)[ww.alighalehban.com](http://www.alighalehban.com/)